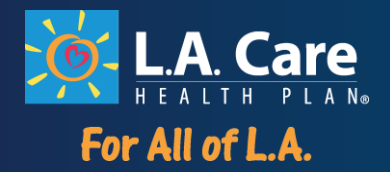

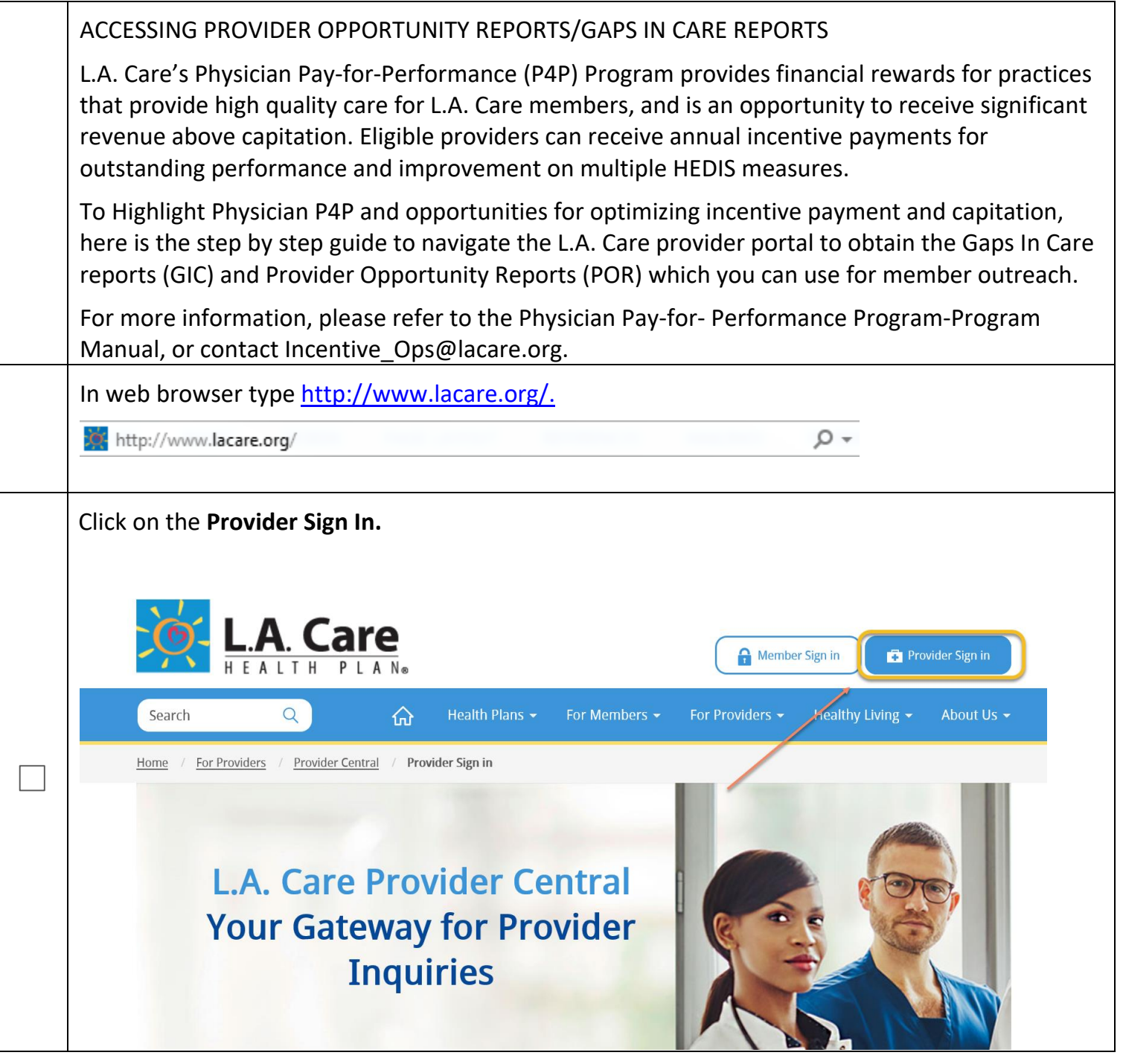

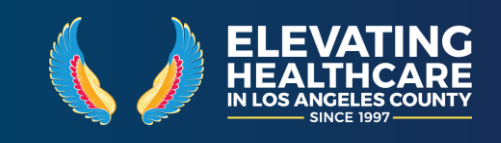

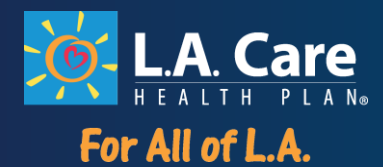

# **For Non-Contracted Providers**

If you are a non-contracted L.A. Care Provider, signing into the Non-**Contracted Provider Portal allows** you to:

- · View a patient's current eligibility status and benefit information
- Verify patient claims
- Download forms

## **For Contracted Providers**

If you are a contracted L.A. Care Provider, signing into the Contracted Provider Portal allows you to:

- View a patient's eligibility status and benefit information
- View patient and provider claims
- Download forms
- View reports, eligibility coverage history and other tools

**Sign in or Create Account** 

Sign in to Provider Portal

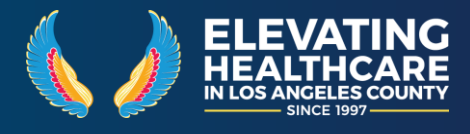

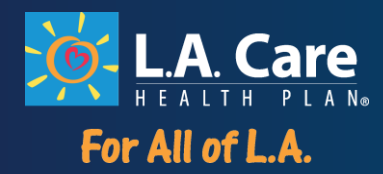

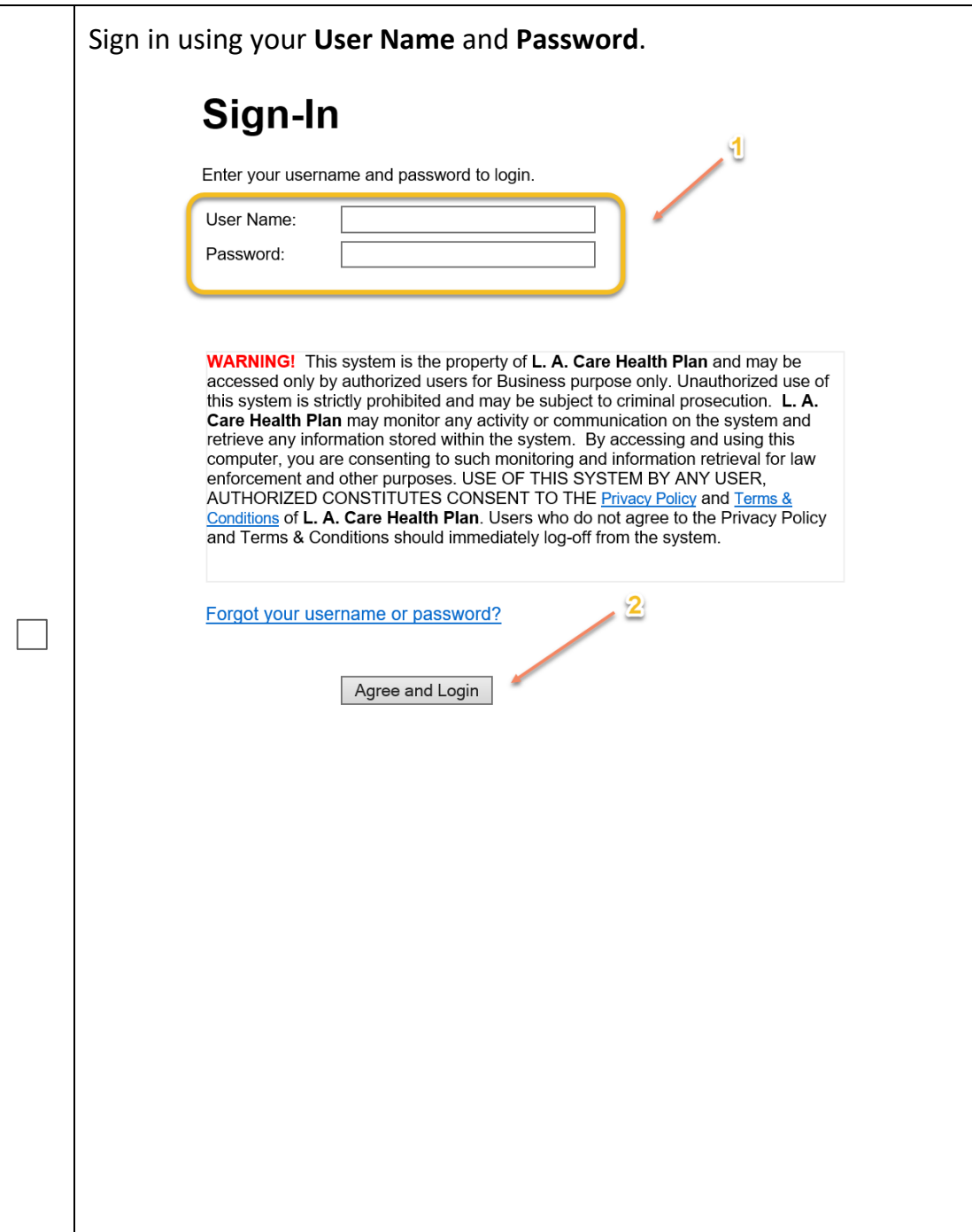

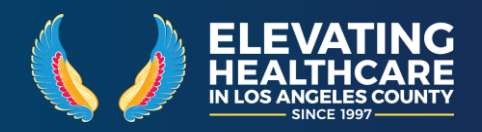

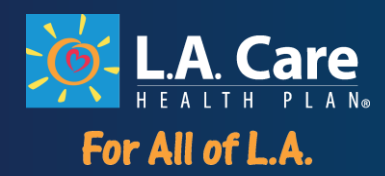

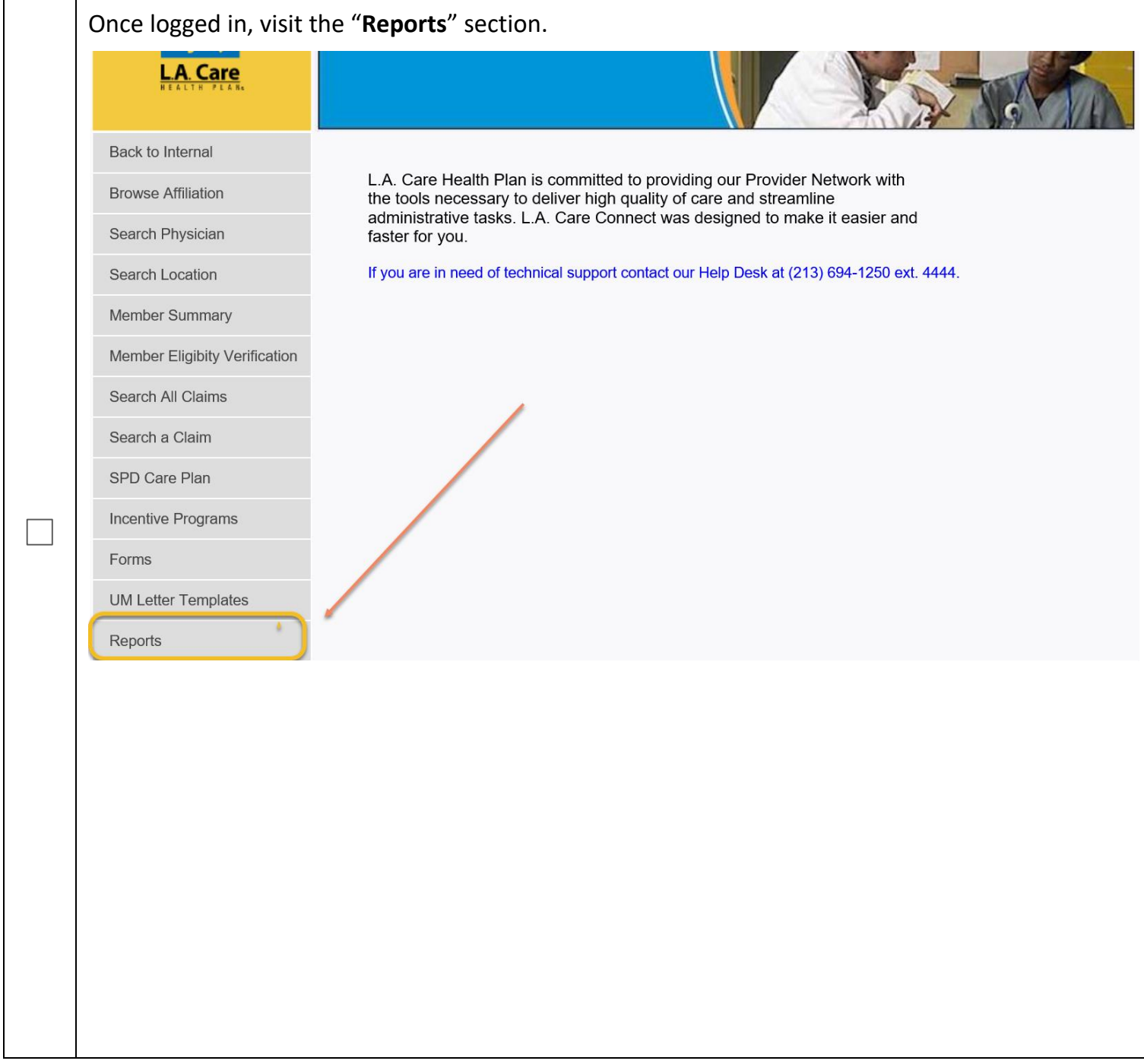

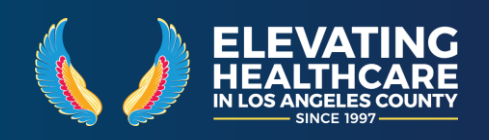

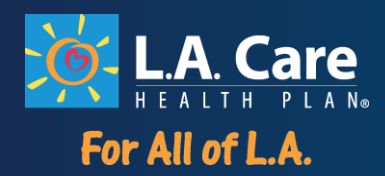

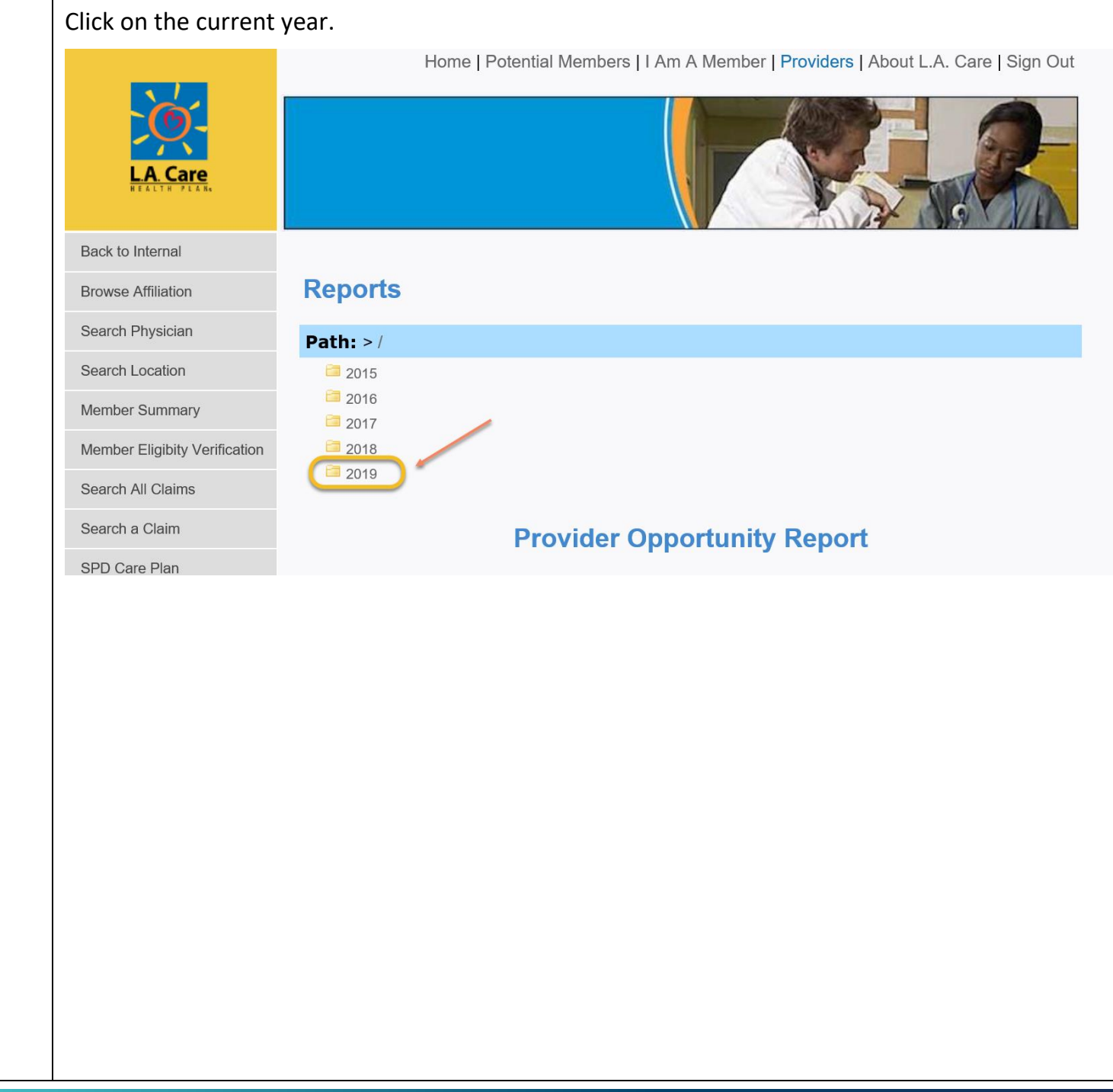

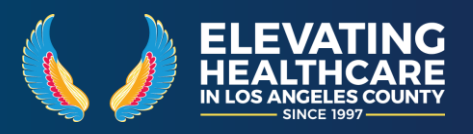

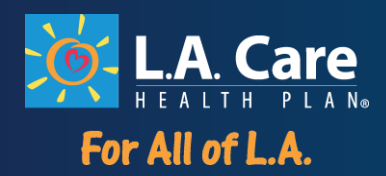

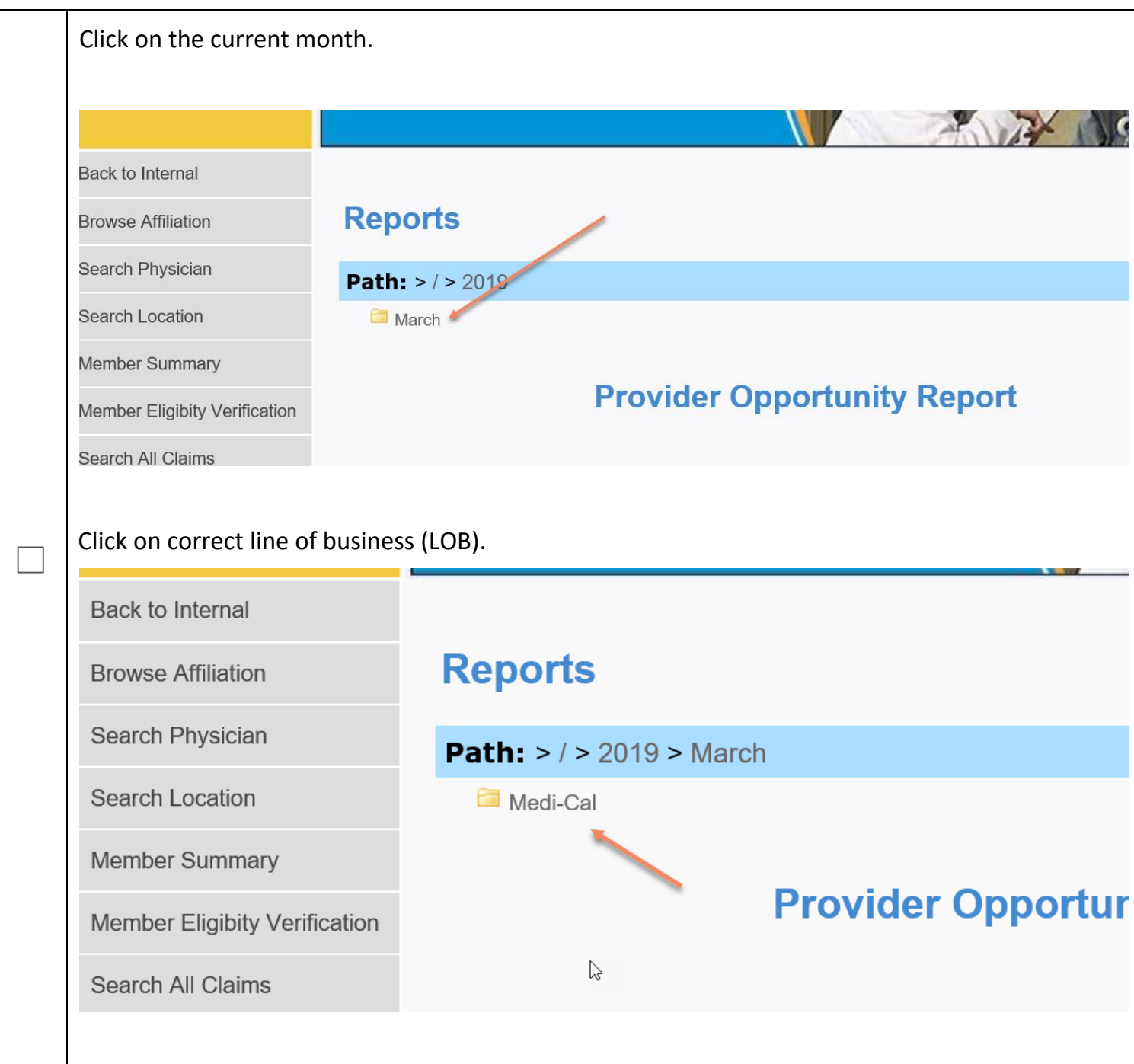

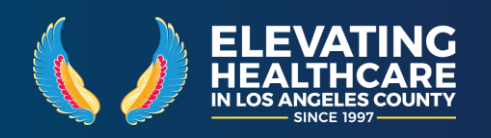

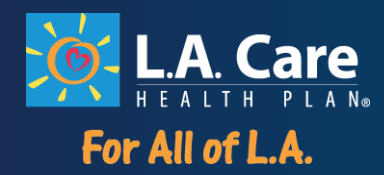

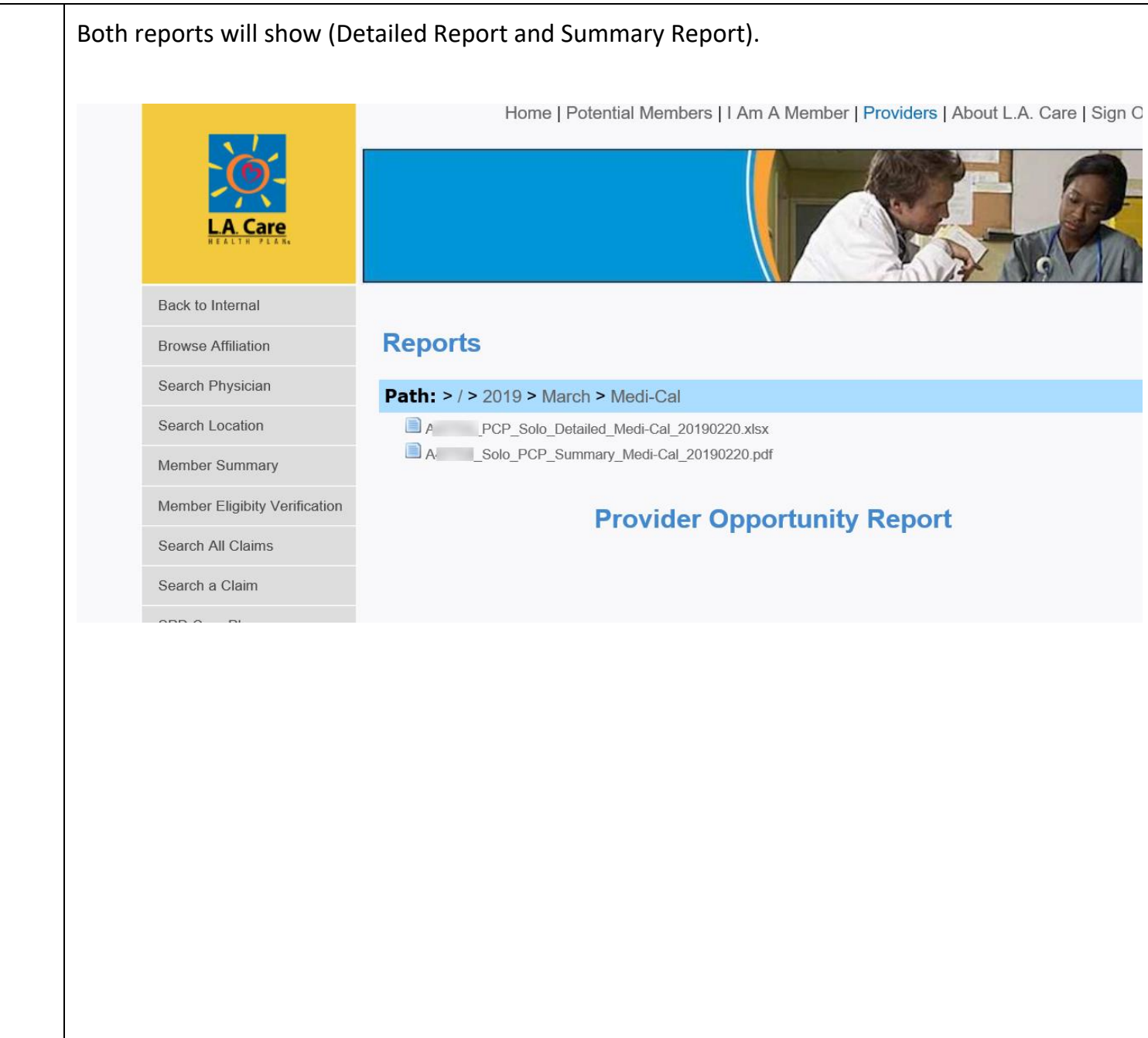

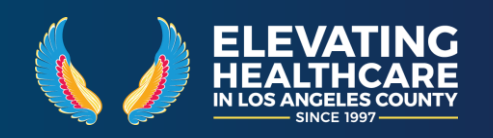

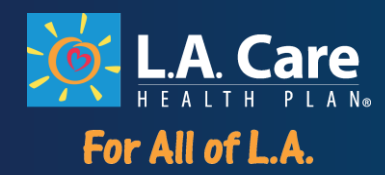

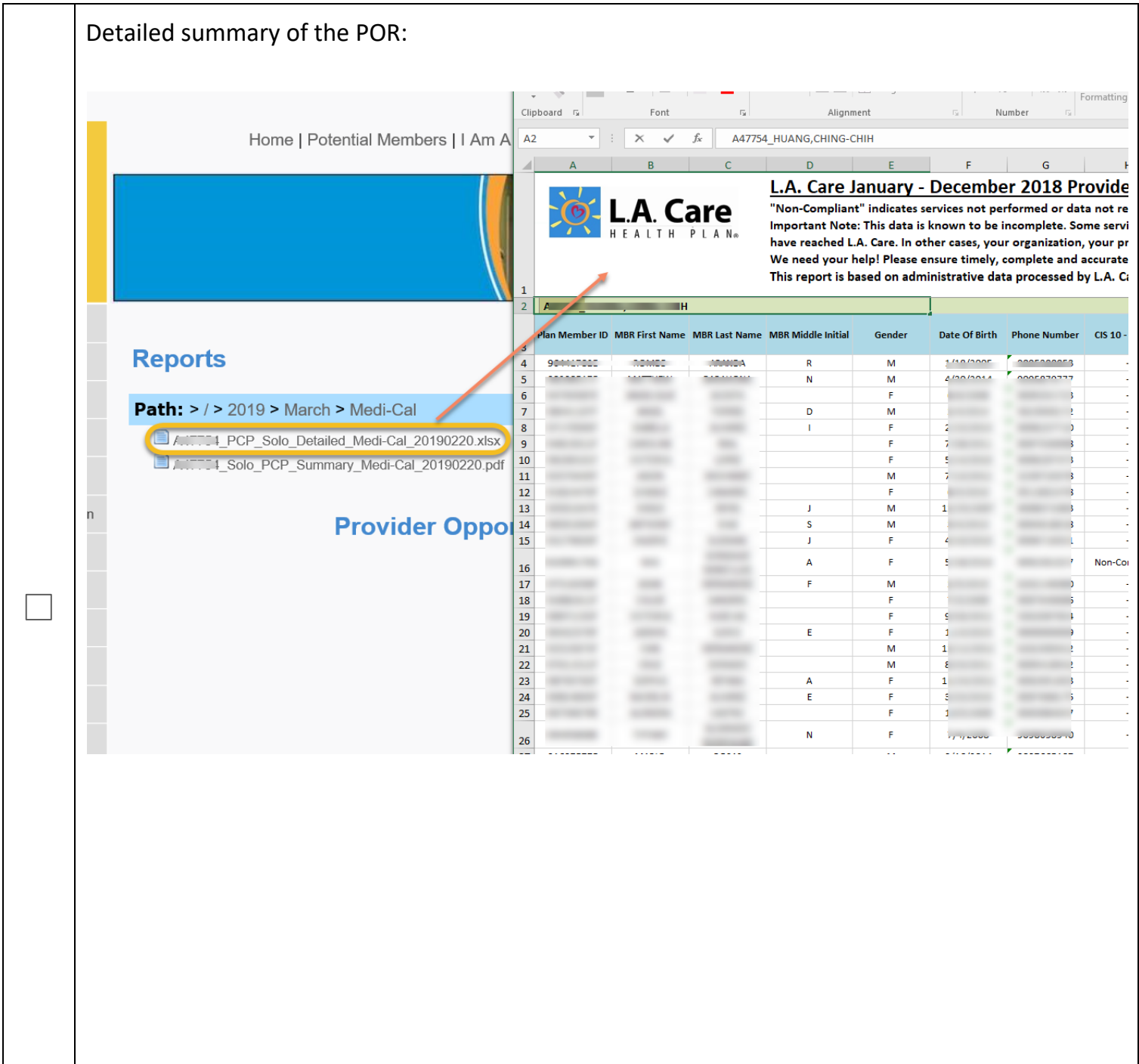

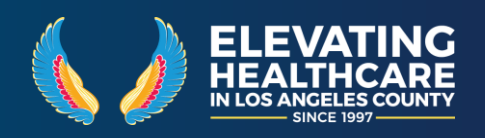

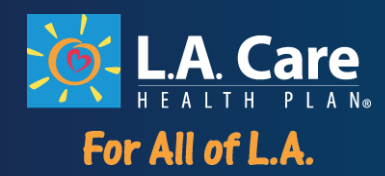

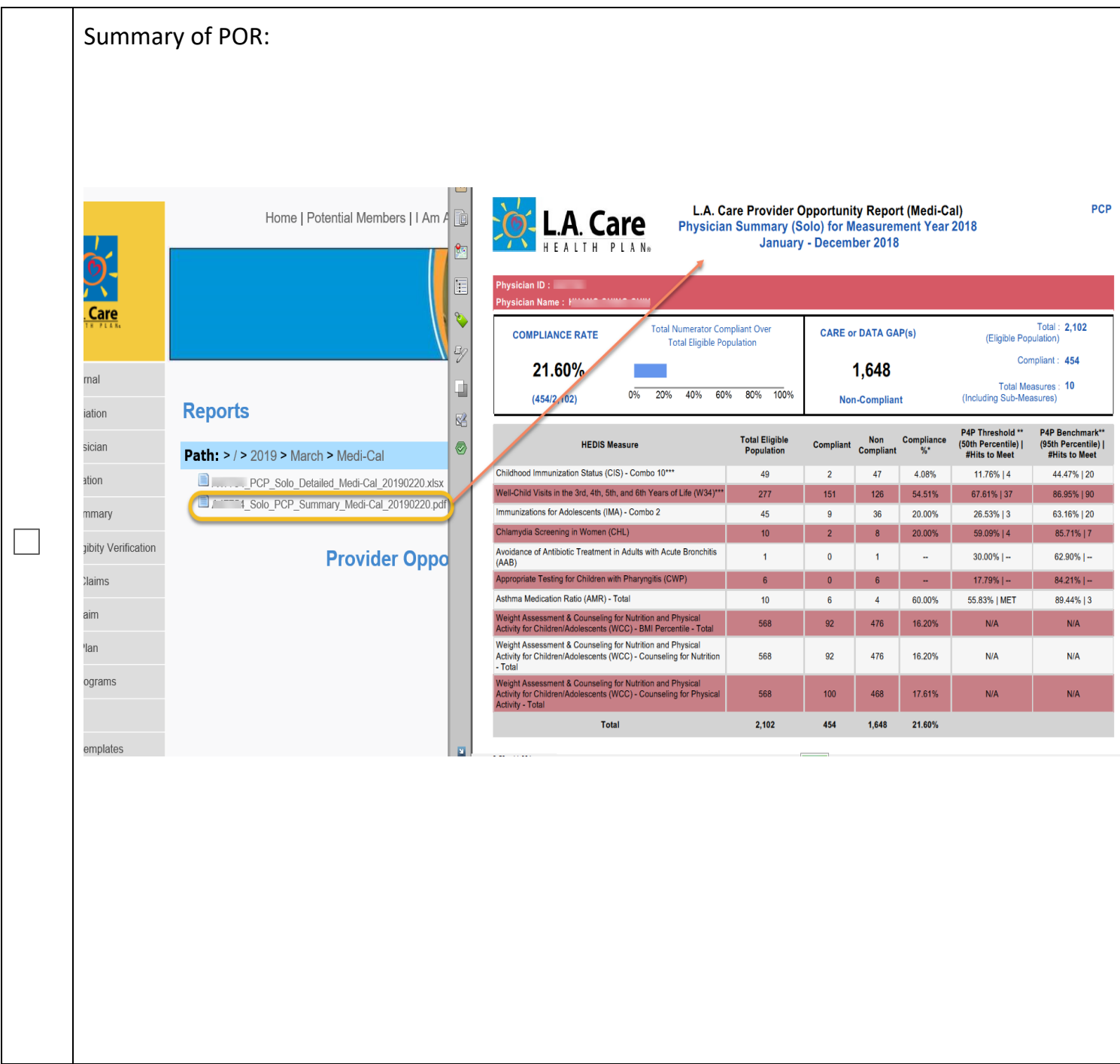

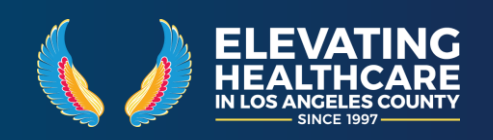

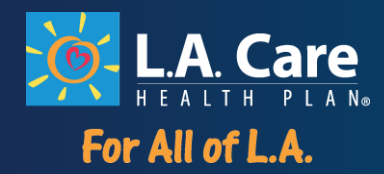

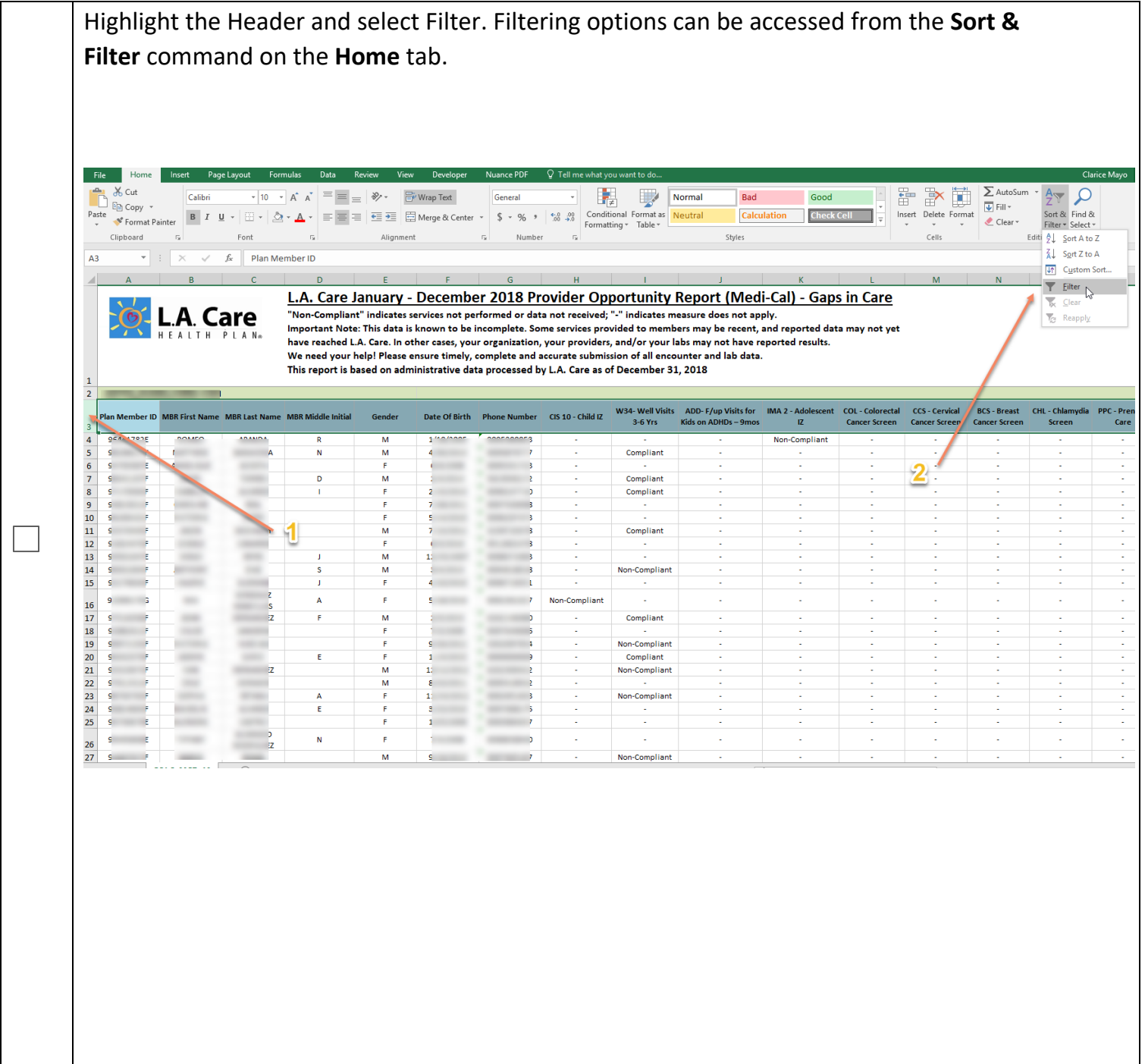

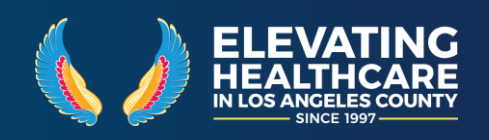

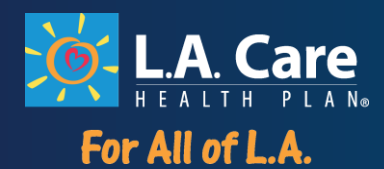

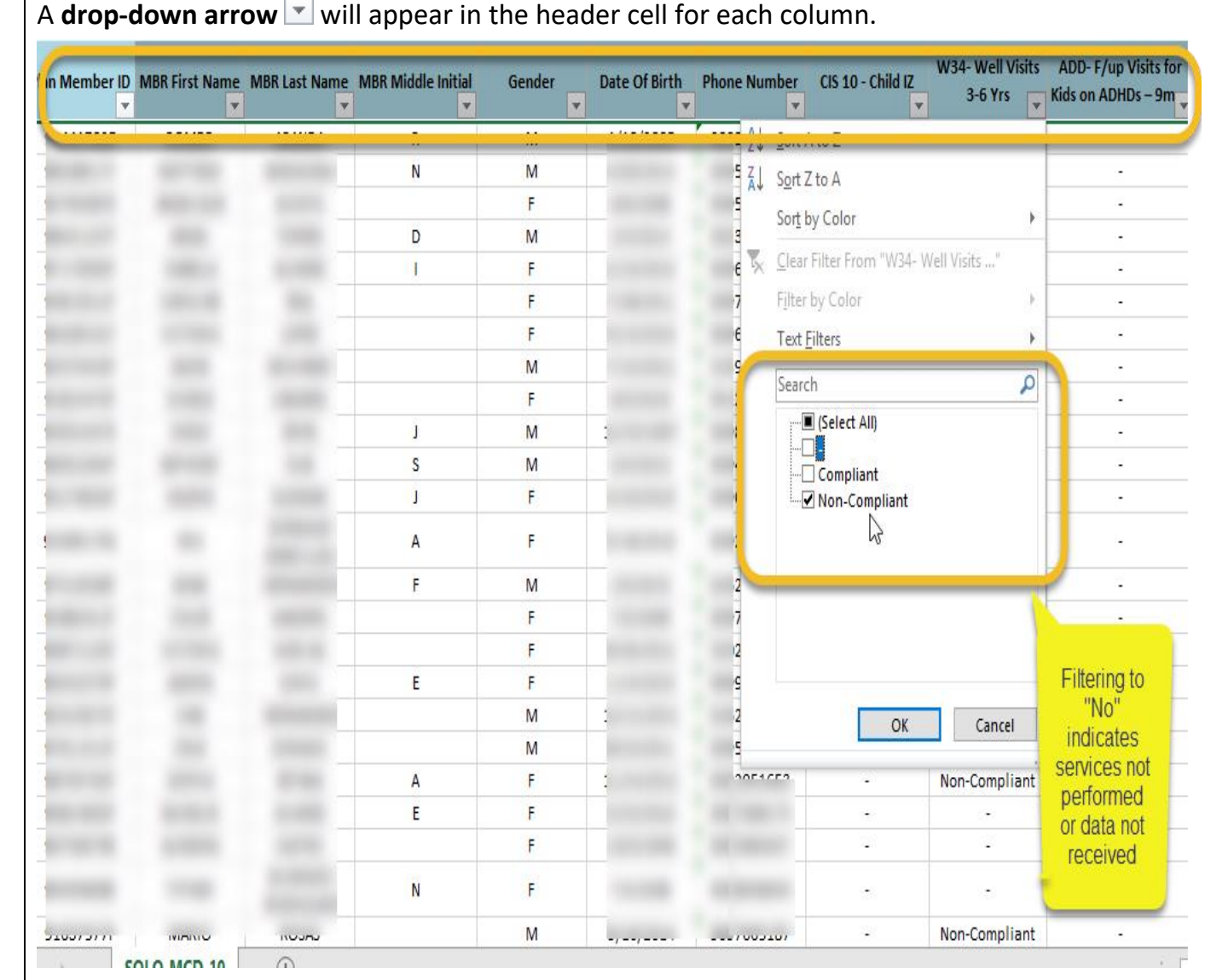

- 1. Click the **drop-down arrow** for the column you want to filter.
- 2. The **Filter menu** will appear.
- 3. **Uncheck** the box next to **Select All** to quickly deselect all data.
- 4. **Check** the boxes next to the data you want to filter, then click **OK**.

\*The data will be **filtered**, temporarily hiding any content that doesn't match the criteria.\*

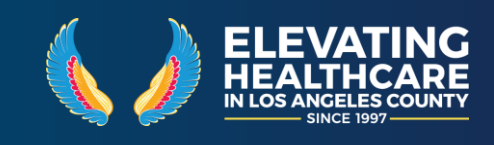

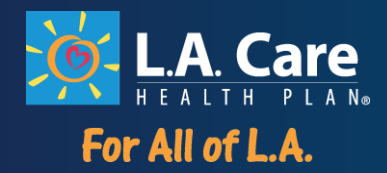

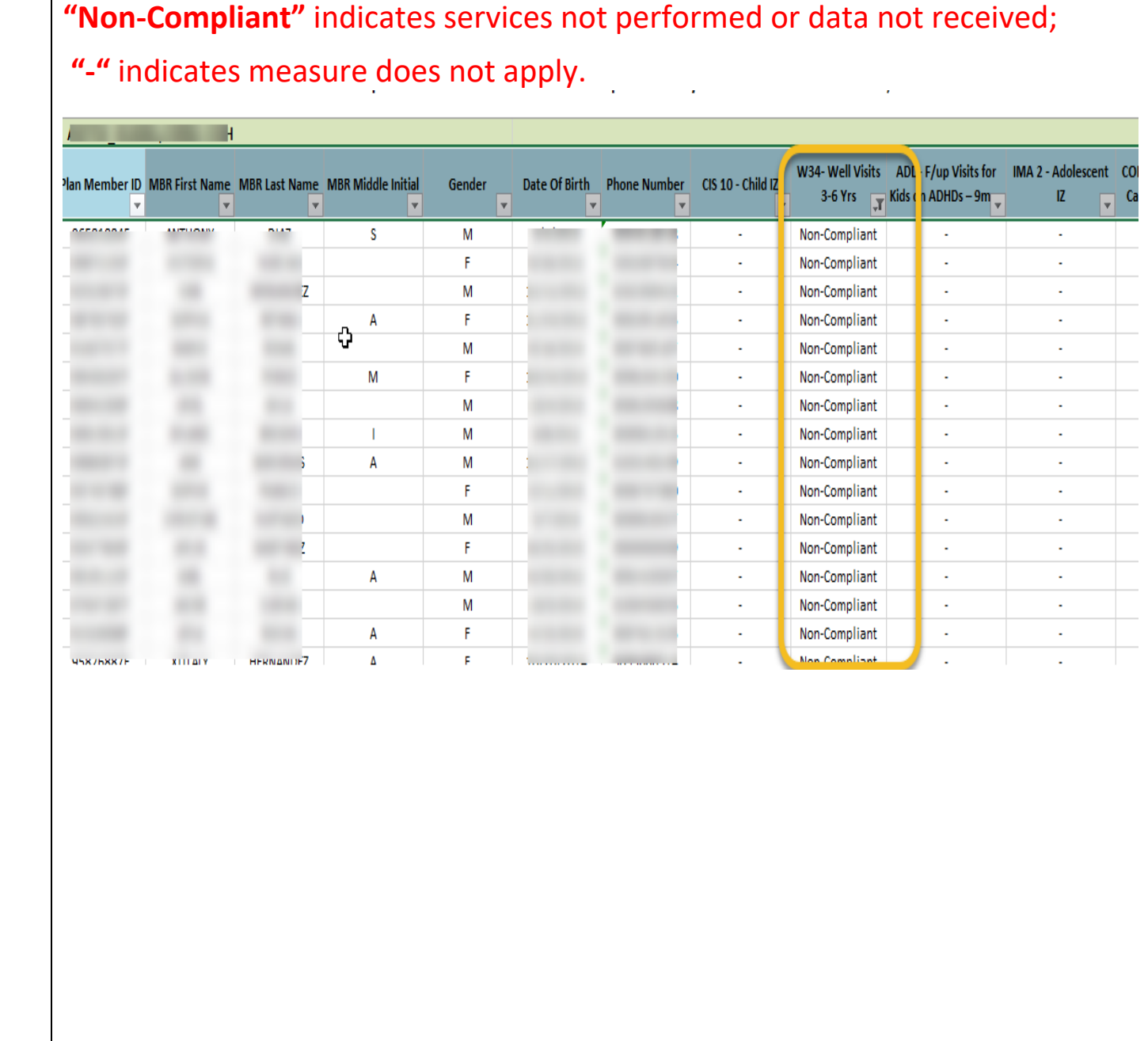

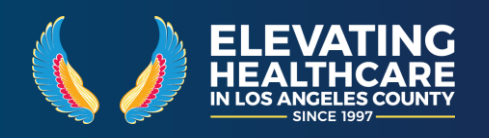

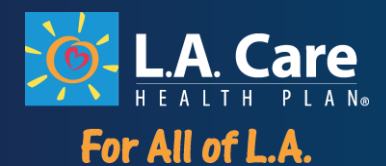

After applying a filter, you may want to remove—or **clear**—it from your worksheet so you'll be able to filter content in different ways.

Clearing can also be accessed from the **Sort & Filter** command on the **Home** tab. The filter will be cleared from the column. The previously hidden data will be displayed.

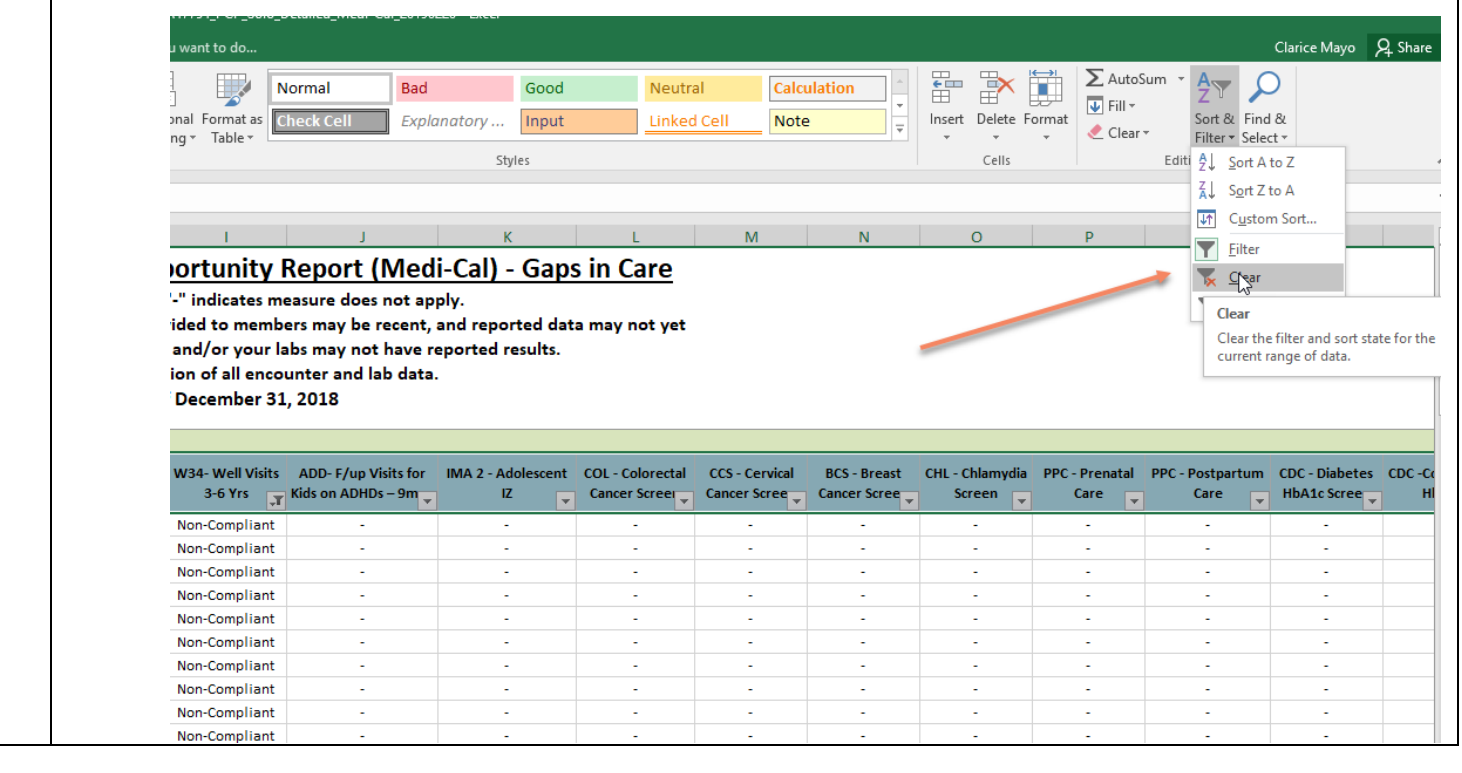

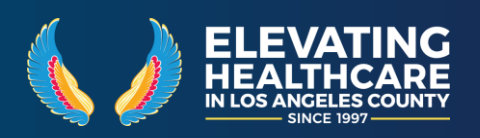